## **Washington College LAN Login Information**

Starting in the spring of 2007, Washington College has a new LAN login system in place in all campus buildings. This system requires all computers (Windows, Apple, or Linux) connected via a LAN cable to now login before you get network access. This login process uses your existing Washington College Net-Id and password. This new process is almost identical to our Wireless login.

- 1.) Turn on your computer and launch any web browser (Firefox, I.E. or Safari).
- 2.) Before you begin, you must change a setting in both Firefox and I.E. to allow a specific popup window *(users can alternatively use the web address: logoff.washcoll.edu to reach a logoff page)*:

## **I.E. 6.0:**

Go under TOOLS and INTERNET OPTIONS. Click on the PRIVACY tab across the top. Next to "Pop-up Blocker" – Click the "Settings" button. This is the "Exceptions" settings. "Address of Web site to allow": logoff.washcoll.edu

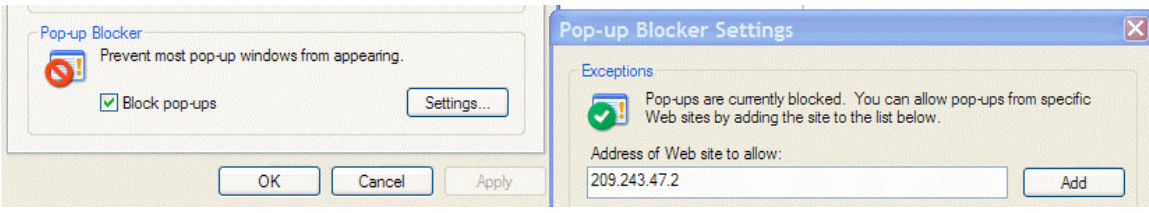

Click Close and close all windows and I.E.

## **FIREFOX 2.0:**

Go under TOOLS and OPTIONS. Click the CONTENT tab across the top. Net to "Block pop-up windows" – Click the "Exceptions" button. This is the "Allowed sites – Popups" section. "Address of web site"=logoff.washcoll.edu

| Tabs<br>Feeds<br>Main<br>Content<br>Advanced<br>Security<br>Privacy<br>$\boxdot$ Block pop-up windows<br>Exceptions<br>Allowed Sites - Popups<br>– IOIX<br>You can specify which web sites are allowed to open popup windows. Type the<br>exact address of the site you want to allow and then click Allow.<br>Address of web site:<br>209.243.47.2 |         |
|----------------------------------------------------------------------------------------------------|---------|
|                                                                                                    |         |
|                                                                                                    |         |
|                                                                                                    | 5       |
|                                                                                                    | <b></b> |
|                                                                                                    |         |
| Allow                                                                                                    |         |
| Site<br><b>Status</b>                                                                                                    |         |
| 209.243.47.2<br>Allow<br>F.                                                                                                    |         |

Click close and close all windows of Firefox.

3.) Once you launch your web browser again, You will be directed to a login page which looks like this:

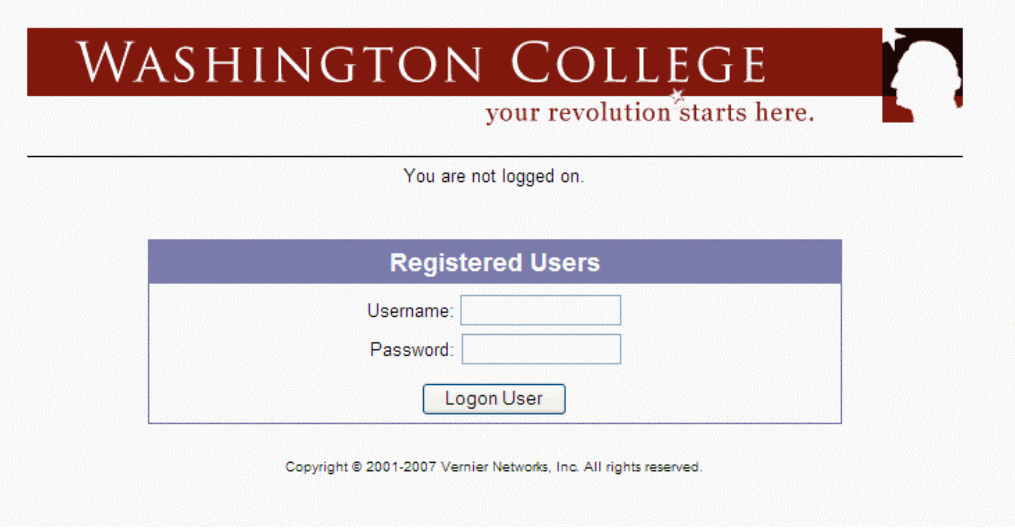

2.) Enter your information and click "Logon User". You will be connected and a smaller Popup window will appear showing you logged on and when you will need to repeat this process.

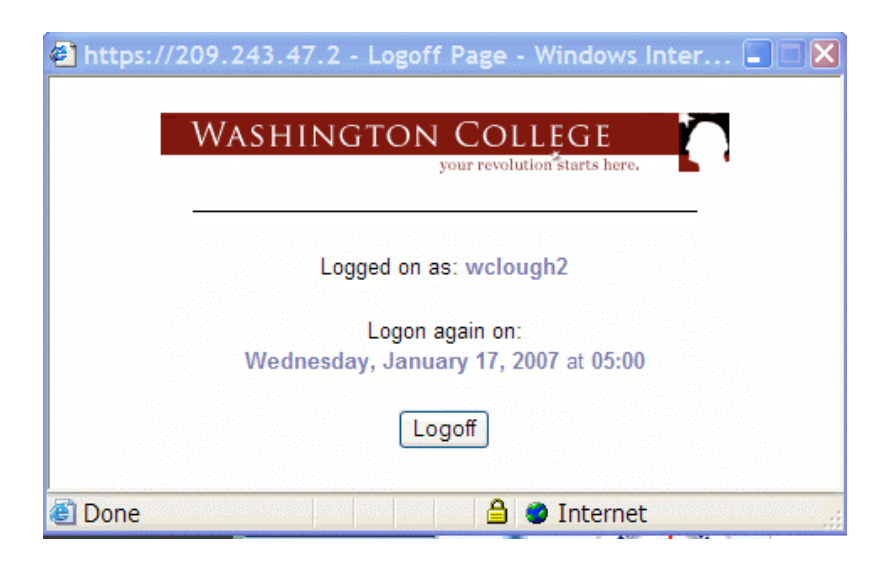

Note that this Popup window must be allowed by your web browser, covered in our first section. Please do NOT close it so you can see who is logged into your computer at all times, and see when you will have to log in again. The system may time out due to inactivity, and another login will be needed. When you leave your computer, Log out to protect yourself and your system. You can log back in upon your return.

The purpose of this system is to not allow machines access to the Washington College network that have conditions such as:

- Infected with Spyware, or Virus.
- Do not have the latest system updates and security patches.
- Do not have an Anti-virus software installed.
- Anti-virus software definitions are old or out of date.
- Have file sharing software (Limewire, Ares, Frostwire, Kazaa, Morpheus, Bearshare) installed and running in the background.

Should your machine have a serious condition that would prevent it from logging in, you will immediately be redirected to a page that informs you that your machine needs "Remediation".

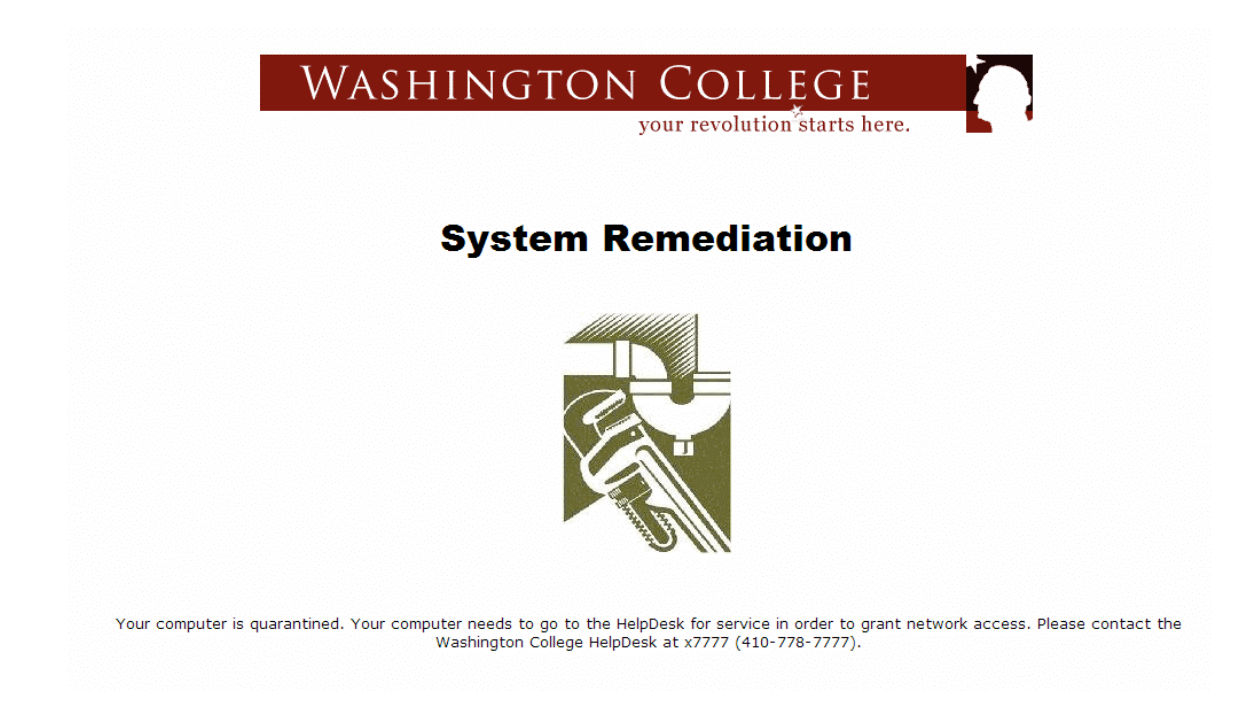

Under these conditions, please bring the machine to the Helpdesk in William Smith or call Ext. 7777 to correct the issues and restore network accessibility to your computer.